# 

# AVY Mobile CVMS

# MANUAL MOBILE SURVEILLANCE USER MANUAL

# **Table of Contents**

| 1 Network Configuration                | 1    |
|----------------------------------------|------|
| 1.1 Access Device via WLAN             | 1    |
| 1.2 Access Device via 2G/3G/4G Network | 1    |
| 2 Install APP                          |      |
| 2.1 Android OS                         | 2    |
| 2.2 iOS                                | 2    |
| 2.3 Setting and Application            | 3    |
| 2.3.1 Login                            | 3    |
| 2.3.2 Live View                        | 4    |
| 2.3.3 Remote Playback                  | . 10 |
| 2.3.4 Remote Setting                   | 11   |
| 2.3.5 Local Setting                    | 12   |
| 2.3.6 Server List                      | 13   |
| 2.3.7 File Management                  | 14   |
| 2.3.8 Local Playback                   | 15   |
| 2.3.9 Push Setting                     | 16   |
| 2.3.10 Notifications                   |      |
| 2.3.11 Help and Feedback               | 17   |
| 2.3.12 About                           | 17   |
|                                        |      |

# **Mobile Surveillance**

AVY Mobile CVMS is a new generation of independent research and development surveillance App based on a mobile platform. This App enhances the interfacial design, function integration, and technology optimization compared with the last version. Additionally, it is compatible with our new generation of platform NVR.

Main Features:

- Re-designing the interface makes the operation easier and the interface looks better.
- The P2P connection makes the connection faster and more stable.
- Support H264/H265 decoding
- Gesture lock makes the surveillance system safer.
- Support push settings and notifications
- The functions of sharing to the third App or platform, including screenshot sharing, device sharing, dropbox sharing, downloading address sharing, and Email sharing, help to approach each other anytime and anywhere.
- Support varies of notable features, eg., device preview, remotely playing back multiple channels, and many convenient gesture operations.
- Support fisheye mode preview (only available for the fisheye camera)
- Support search face by face

## **1.1 Access Device via WLAN**

- ① Connect device (IPC/DVR/NVR) via wireless router. Then check DHCP both in router and device to automatically obtain an IP address or enter the IP address manually.
- ② Use the WIFI function in your mobile phone to connect the wireless router.
- ③ Add the IP address and port of the device or scan the QR CODE of the device to add the device in the mobile phone surveillance client.

**Note:** Make sure your phone network and device network are in the same network segment on LAN.

# 1.2 Access Device via 2G/3G/4G Network

- ① Set the device (IPC/DVR/NVR) network. Please go to the network setup interface of the device.
  - If you use PPPoE to connect the device, please enable PPPoE and enter the username and password received from your ISP in the network interface. Then click "Apply". If you want to utilize a dynamic domain name, please apply for a domain name in a DNS server supported by the device.
  - If you have a static WAN IP address, please go to the network setup interface to enter your IP address, gateway, and port.
  - If you use a LAN IP address, please go to the network setup interface to enter your IP address, gateway, and port and then forward the IP address and port number in the virtual server setup of the router or virtual server (If you has enabled the UPnP function in both the device and router, you can skip this step). Port forwarding settings may be different in different routers and servers. Please refer to the router's manual for details. After you forward your LAN IP address and port, please check the WAN IP address in the router or server.

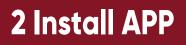

## 2.1 Android OS

- ① Run "Play Store" (or Google market) program.
- 2 Search "AVY Mobile CVMS".

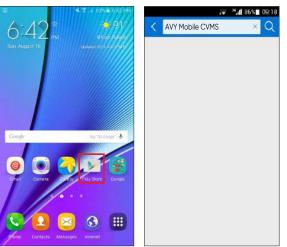

- ③ Click "AVY Mobile CVMS" to download the software.
- (4) Install the software subject to the notes. Once the downloading is done, the software will be installed automatically.

# 2.2 iOS

- ① Open App Store software as shown in the figure on the left.
- 2 Search "AVY Mobile CVMS".

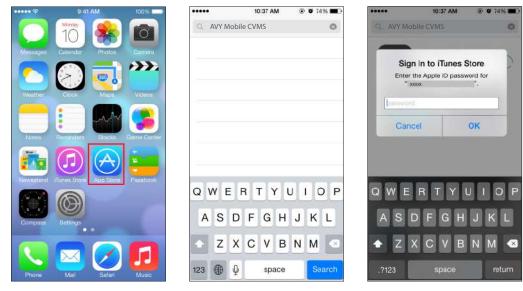

(3) Install App.

④ Input iTunes Store password and then click "OK". The software will be installed automatically.

# 2.3 Setting and Application

# 2.3.1 Login

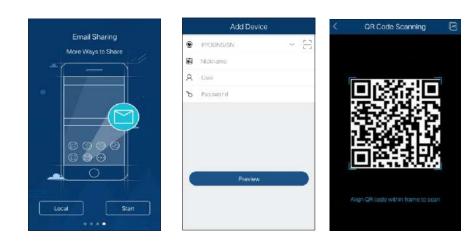

# Login by scanning the QR CODE

Click  $\exists$  to scan the QR CODE of the device through your mobile phone, and then it will automatically obtain the serial number and user. After manually inputting the nickname and the password, click the "Preview" button to go to the live interface.

**Note:** If the device and the mobile client are in a different network segment, the device shall support QR CODE and enable the NAT.

# Login by domain name or IP Address

- ① Input IP address/domain name, nickname, user, and password.
- 2 Click "Preview" to go to the live interface.

Domain name/IP Address: WAN IP address (or domain name) plus HTTP port of the device. For example: 210.21.183:89 or 123.dvrdydns.com:89.

User and Password: The login user and password of the device. The default user name is **admin** and the default password is **123456**.

Note: To search and add the device in the same network segment, click  $\checkmark$  button.

3

# 2.3.2 Live View

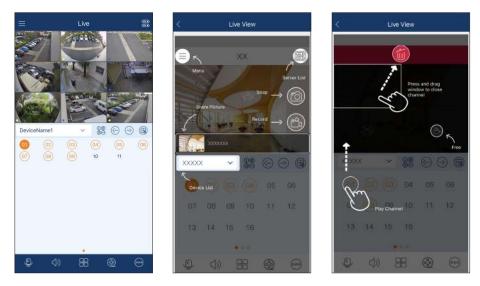

Close channel preview: Drag the window to the deletion button to close the channel preview. Channel preview: Choose a window and click the channel number to preview the channel.

Device preview: Choose a device name and drag it to the window area. Then it will play according to the following rules.

1) If the channel quantity is less than or equal to the current screen display mode, all channels of the device will be previewed in the current screen display mode.

2) If the channel quantity is more than the current screen display mode and the current screen display mode is more than 9, the channel of the device will be previewed in the current screen display mode.

3) If the channel quantity is more than the current screen mode and the current screen display mode is less than or equal to 9, it will play as the following rules. a) if the channel quantity is more than or equal to 9, 9 channels of the device will be previewed; b) if the channel quantity is less than 9, all channels of the device will be previewed.

Channel indication light in the live interface.

- 🔘 : Initial state
- : Sensor alarm/sensor alarm based recording
- : Manual recording
- Intelligence alarm based recording
- : Motion alarm/motion alarm based recording
- Schedule recording
- : Veido loss alarm
- : Other state

Icons in the live interface

- : Click it to go to remote setting, local setting, sever list, file, and so on.
- Click it to go to the following interfaces adding new members, search by image, search by name. (The added device must support face detection function, or this function is not available).
  - Click it to collect or play the favorite group.
  - 🔰 : Idle mode.
- 😑 : Click it to scan QR CODE.
- 🛞 : Remote playback. Click it to play the record saved in the HDD(s) of the device.
- 🕞 : Click it to play the previous channel group.
- Output it to play the next channel group.
- (G) : Close all previews (only available for iOS)
- i Snap. Choose the channel and click it to capture the channel image.
- 📸 : Open/close the local record.
- Elick it to choose 1/4/9/16 screen(s) display mode. Click and hold it to choose more screen display modes.
- I Open/close the audio.
- Open/close two-way talk.

It will go to the single-channel display mode by double-clicking one channel. After clicking this single channel, the following icons will be displayed.

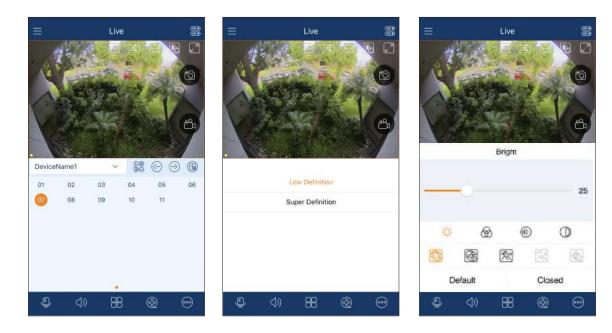

Fisheye mode. This icon appears only when this channel is a fisheye camera. Click this icon to go to fisheye display mode as shown below. Different view modes can be selected in this interface.

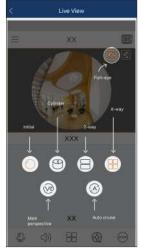

🧭 : Open/close speed-up function. If enabled, more fluent videos can be acquired.

**Note:** This function is available for the device with the resolution of 720P or above and this device must be decoded by hardware. (This icon will be unseen in portrait mode if the resolution of the device is less than 720P.)

- Click it to choose the definition of the current image.
- : Click it to adjust the image. The brightness, white balance, sharpness, image mirror, and zoom can be set.

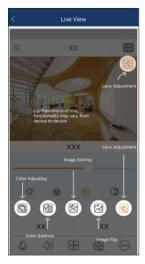

- : Zoom adjustment (this function is only available for cameras with motorized lenses.
- : Click it to go to PTZ mode. You may control the PTZ by sliding the screen.
- : Fullscreen.

6

🛞 : Click it to start the alarm.

Turn your phone and make the live image display in landscape mode or go to the full-screen mode. Then the following icons will be displayed by clicking the current image.

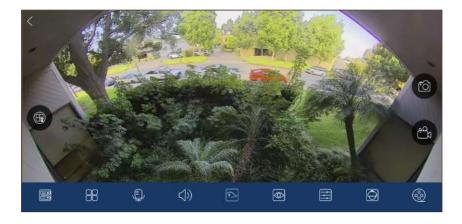

- : Click it to choose the channel.
- : Click it to choose the screen display mode. More different screen display modes can be selected by clicking and holding them.
- 🔐 : Open/close the local record.
- $\bigcirc$  : Open/close the audio.
- Open/close two-way talk.
  - E Remote playback.

#### PTZ Control

The added device must support PTZ function, or PTZ mode cannot be enabled. Click button to see the following image.

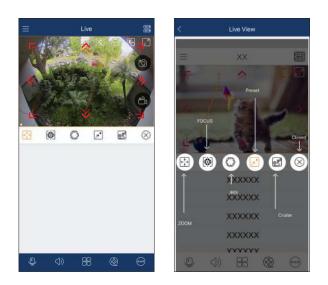

Please control the PTZ by sliding the image in direction of the arrow marked on the image. The PTZ will automatically focus on the little red circle by clicking the image. Then the 3D function can be enabled (the added device must support 3D function, or this function is ineffective).

#### • Face Search

In the live interface, click 💿 to select "Adding new members", "Search by image" or "Search by name".

2018-06-14

ID Card

14 00:00:00

- 1. Adding new members
- ① Click 💮 and select "Adding new members" to go to the following interface.
- 2 Take a snapshot of a person.
- ③ Fill in the relevant information of the person and save it.

| Ξ ι               | ive 🔳   | <                     | Adding new members             | <                        | Facial featur |
|-------------------|---------|-----------------------|--------------------------------|--------------------------|---------------|
| TE S              |         |                       |                                | Full name                |               |
| C sagets          |         |                       |                                | Date of bi               | rth           |
|                   |         |                       |                                | Sex                      |               |
| Valente           | A STATE |                       | and the second second          | Birth place              | •             |
| Notification      |         |                       |                                | Document                 | type          |
| Add Fevorite      | >       |                       |                                | Identification<br>Number | an            |
| Karual Alarm      | >       |                       |                                | Phone                    |               |
| 22 Adding person  | >       |                       |                                | number                   | -             |
| Search by image   | >       |                       |                                | Number                   |               |
| R Search by name  | >       |                       | Your face must be in the frame | Group                    |               |
| E Search by event | >       | and the second second |                                | Start Time               | 2018-06       |
|                   |         |                       |                                | End Time                 | 2018-06       |
| (b) (3)           | 8 💩 🙃   |                       |                                |                          | Save          |

- 2. Search by image
- ① Click 💮 and select "Search by image" in the live interface.
- 2 Take a photo of a person or click 🚾 to select a face in your album.
- 3 Set the similarity, max. count, start and end time.
- ④ Click "Start Searching" to search the result.

| <     | Search by image 🛛 💌            | < Se       | earch by image     |     | <      | Search result       |           |
|-------|--------------------------------|------------|--------------------|-----|--------|---------------------|-----------|
|       |                                |            |                    |     | Camer… | Start Time          | Smilarity |
|       |                                |            |                    |     | face   | 2018-06-14 10:22:19 | 81%       |
|       |                                |            |                    |     |        |                     |           |
|       |                                | Similarity | 75                 | %   |        |                     |           |
|       |                                | Max. count | 500                |     |        |                     |           |
| 2 and | Your face must be in the frame | Start Time | 2018-06-14 00:00:0 | 0.2 |        |                     |           |
|       |                                | End Time   | 2018-06-14 23:59:5 | a 5 |        |                     |           |
| ĩ     | r 🔘 4                          |            | Start searching    |     |        |                     |           |

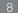

(5) Click the searched result to view the details, including snapshot time, camera name, face ID, and so on.

6 Click 💽 in the middle of the image to play the record.

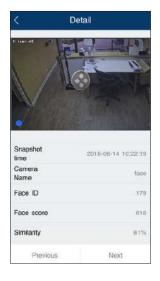

#### 3. Search by name

- ① Click 💮 and select "Search by name" in the live interface.
- 2 Select the relevant group and then enter the name you want to search.
- ③ Click the searched name and then choose a face.

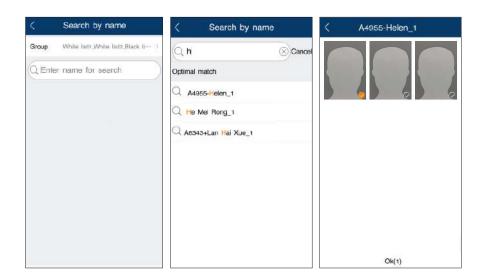

- ④ Set the similarity, max. count, start and end time.
- (5) Click "Start Searching" to search the result.
- 6 Click the searched result to view the details, including snapshot time, camera name, face ID, and so on.
- ⑦ Click Sin the middle of the image to play the record.

9

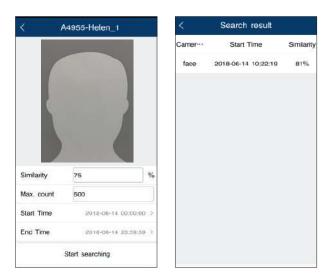

# 2.3.3 Remote Playback

Click 🛞 icon in the live interface to remotely play the record saved in the HDD(s) of the device.

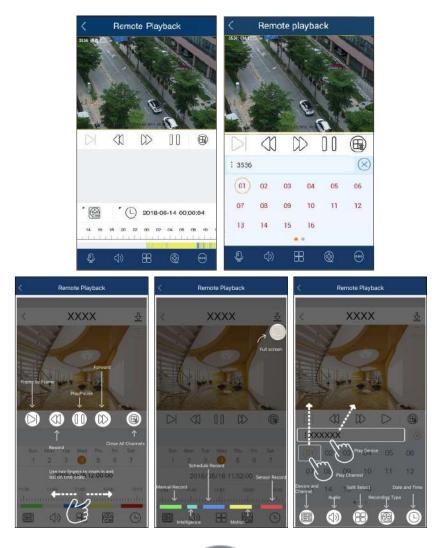

Please control the playback by using the buttons mentioned above. Then turn your phone and make the remote playback display in landscape mode.

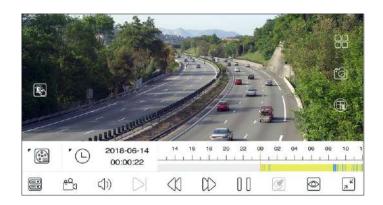

- Choose the recording mode.
- 🕒 : Click it to choose a date.
- 📰 : Click it to choose the channel.
- 😷 : Open/close the local record.
- $\Rightarrow$  : Open/close the audio.
- Click it to choose the definition of the current image.
- $\mathbb{F}$  : Exit the full-screen mode.

# 2.3.4 Remote Setting

In the live interface, click icon. This will bring the following menu setup items. Select "Remote setting" to go to the remote setting interface (Different devices have different remote setting items. The following pictures are for reference only).

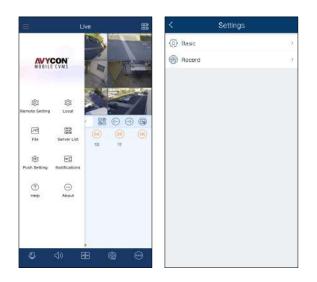

Please refer to the user manual of the device to set the relevant items.

# 2.3.5 Local Setting

Select "Local setting" to go to the following interface. Slide down to see all setting items.

| < Local                              |                    |
|--------------------------------------|--------------------|
| Receive New Notification             | Disable            |
| Playback Time of Pre push message(se | ec) 10>            |
| Notification                         | No Disturb 2       |
| Reserved disk space(MB)              | 50>                |
| Recycle Recording                    |                    |
| Snap Num                             | 15                 |
| Split Snap                           |                    |
| Favorite                             | 0                  |
| Launch Setting                       | Play last preview5 |
| Setup Password Gesture               | Closed >           |
| OSD                                  | 0                  |
| Original Scale Display Video         |                    |
| PTZ direction reverse control        | 0                  |
| PTZ gesture operation prompts        |                    |
| Automatic connection                 |                    |

Receive Push Message: please enable or disable it as needed.

Playback Time of Pre push message (sec): Choose the time as needed.

Notification: You can choose "No Disturb" or "Sound and Vibration.

Reserved disk space (MB): 50/100/200/500MB can be optional.

Recycle Recording: Enable/disable record recycle. If enabled, the system will automatically delete the old records and recycle the space if it is completely utilized.

Snap num.: Set the number of snaps.

Split snap: Enable/disable split snap.

Favorite: Set the favorite group hereafter you collect the favorite group.

| < Favo             | rite 🔟           | <          | Favorite 🗍 |
|--------------------|------------------|------------|------------|
| Group1             | e o              | Group1     | ľ 0        |
| 105 - CH 1         |                  | 106 - CH 1 | $\odot$    |
| Group2             | 20               | Group2     | ľ 0        |
| Please enter a ner | w favorite group | 106 - CH 1 | $\bigcirc$ |
| nan                | ne 🔊             | 106 - CH 2 | $\odot$    |
| Group1             | Ð                | 106 - CH 3 | $\odot$    |
| Cancel             | ок               | 105 - CH 4 | $\bigcirc$ |
| Group3             | e o              | Group3     | ľ O        |
| 105 - CH 1         |                  | 106 - CH 1 | $\odot$    |
| 106 - CH 2         |                  | 105 - CH 2 | $\odot$    |
| (06 - CH 3         |                  | 106 - CH 3 | $\odot$    |
|                    |                  |            | 100        |

Select the name of the favorite group and click  $\square$  icon to modify the name of the favorite group. Select the channel of the favorite group and click  $\square$  icon to delete the channel. Select the group name and click  $\square$  icon to delete all channels of the group.

Alarm: Set an audio alarm and shake alarm. If the audio alarm is enabled, the sound alarm will be triggered when video loss/sensor/motion alarm occurs. If shake alarm is enabled, shake alarm will be triggered when video loss/sensor/motion alarm occurs.

Launch setting: Set to play favorite group or play device or play last preview channels after starting this software.

Setup Password gesture: For your client's privacy safer, you can set a password gesture.

Screen Rotation Correction: Please enable it as needed.

OSD: You can enable or disable the local OSD.

PTZ direction reverse control: Please enable it as needed.

PTZ gesture operation prompts: Please enable it as needed.

Auto connection: Enable or disable it as desired.

# 2.3.6 Server List

In the server list interface, you can add, modify and check the information of the device.

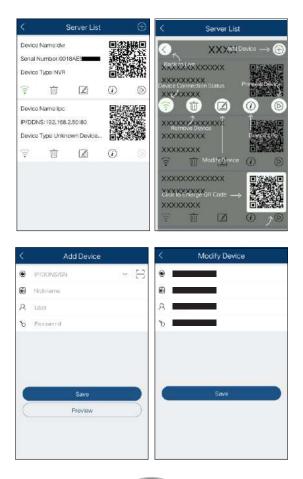

13

After you go to the server list interface, the added devices will be listed. Press and hold the QR CODE to share the device.

### 2.3.7 File Management

Go to the file interface as shown below.

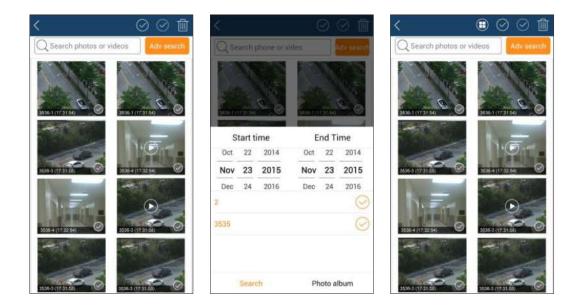

You can select all pictures and videos by date search and can also only select one picture or video. Click "Adv search" to select pictures and videos of one device or some devices during a time period. Slide the timeline up and down to choose the start time and the end time. The black time is the specified time.

Icon Instruction:

- Return to the live view interface.
- (III) : Click it to display all pictures and videos. After getting the videos and pictures of one device by advanced search, the remaining pictures or videos can be displayed by clicking this icon.
- I All selection.
  - Reverse selection.
- 🔟 : Delete.

Picture Preview:

Select one picture and click it to view this picture as shown below.

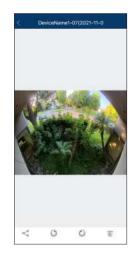

- Return to the previous interface.
- 🔘 : Click it to rotate a picture to the left.
- 🔘 : Click it to rotate a picture to the right.
- Click it to share pictures on different social media platforms, like Twitter, Facebook, etc. Additionally, videos can be shared on Dropbox here.

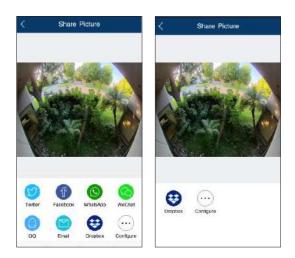

ii : Click it to delete the picture.

# 2.3.8 Local Playback

In the file management interface, the local record file can be searched. Click the play button in the middle of the picture to play the local record file.

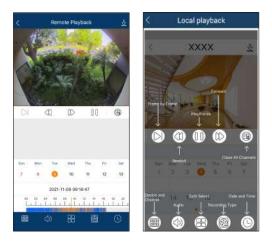

Slide the timeline to select the playtime.

The green block indicates a manual record. Turning your phone can make the local playback display in landscape mode.

# 2.3.9 Push Setting

You can push the information of online devices as shown below.

| <     | Push Setting |              | <                   | dvr        | 圕            | <                      | dvr 🗄      |
|-------|--------------|--------------|---------------------|------------|--------------|------------------------|------------|
| 🗑 dvr |              | Subscribed > | Device Notification | n Function |              | Device Notification Fu | inction    |
|       |              |              | Message Subscrip    | ation      |              | Message Subscription   | n  🌔       |
|       |              |              | Trigger a Push Me   | ssage      | Live 2       | Basic Nam              |            |
|       |              |              | Employed Alarm      |            |              | Motion                 | Open All 🔌 |
|       |              | Exception    | 90                  | ipen All 💚 | Sensor Alarm | No Channel 🔌           |            |
|       |              |              | Object Detection    | C          | ilA no ci    | Camera Offline         |            |
|       |              |              | Intrusion Detection | n) c       | Open All 🗦   | Disk Read and Write E  | Error 🤇    |
|       |              |              | Line Crossing       | 15         | in All       | Disk Full              |            |
|       |              |              | Basic Abarn         |            |              | No Disk                |            |
|       |              |              | Motion              |            | ipen All >   | NO DISK                |            |
|       |              |              | Sensor Alarm        | No.        | Inannei 🤌    | Pull Out Disk          |            |
|       |              |              | Camera Offline      |            |              | Illegal Access         |            |
|       |              |              |                     |            | -            |                        |            |

When an alarm event happens, the alarm information will pop up as shown below.

| ④ Motion    |               |            |
|-------------|---------------|------------|
| qqq-9442E2_ | 33.165 Occurr | red Motion |
| $\bigcirc$  |               | ۲          |

Click  $\bigcirc$  to view the current video.

Click 😔 to view the record.

Click 🛞 to set alarm out.

# 2.3.10 Notifications

After you enable the device notification function in Push Setting, you can receive the relative information.

|                                                 | Notifications | 18/18 🔇         | Notificat               | ions                        |
|-------------------------------------------------|---------------|-----------------|-------------------------|-----------------------------|
| Motion     dvr-1 ficcurred M                    |               |                 | xxxx<br>xxxx            | ***                         |
| <ul> <li>Motion<br/>dvr-1 Occurred M</li> </ul> |               |                 | xxxx<br>xxxx            | ××× 🥫                       |
| Motion     dvr1 Cocurred M                      |               |                 | XXXX Delet              | e this MessageXXX           |
| <ul> <li>Motion<br/>dar 1 Occurred M</li> </ul> |               |                 | XXXX<br>XXXX            | XX                          |
| • Motion<br>dvr 1 Occurred M                    |               |                 | xxxx<br>xxxx            | XXX                         |
| Motion     der 1 Conurrent Me                   |               |                 | XXXX<br>XXXX Click to y | 个 XXX<br>lew messace in det |
| Motion     dvest Occurred M                     |               | ten 0001-04     | XXXX                    | xx)                         |
| <ul> <li>Motion<br/>dur-1 Decurred M</li> </ul> |               | • XX            | Delete All Messages     | xx                          |
| <ul> <li>Motion<br/>dvr-1-Occurred M</li> </ul> |               | • XX            |                         | Messages as Read            |
| Motion                                          | 05            | (67 mionori) XX | xxx                     | Ļ                           |
| đ                                               | Ð             | 3               | 6                       | B                           |

# 2.3.11 Help and Feedback

You may view the help documentation in respect of live view, remote playback, server list, file, remote setting, local setting, and so on in the help interface. If you have any suggestions or advice about our product (DVR/IPC/App/...), please click is icon to submit it for us.

| <              | Help | 3   | < Feedba                  | ack                                       |
|----------------|------|-----|---------------------------|-------------------------------------------|
| Live View      |      | >   | Type: DVR<br>Title:       | <                                         |
| Remote Playba  | ck   | 29  | Please input insue detail | 1                                         |
| Server List    |      | -3  |                           |                                           |
| File           |      | 1   |                           |                                           |
| Remote Setting |      | 2   |                           |                                           |
| Local          |      | 2   |                           |                                           |
| Push Setting   |      | 2   |                           |                                           |
| Notifications  |      | 296 | Subm                      | ar an an an an an an an an an an an an an |
|                |      |     | Guisi                     | ····                                      |
|                |      |     |                           |                                           |
|                |      |     |                           |                                           |
|                |      |     |                           |                                           |

# 2.3.12 About

In this interface, you can check the information of the software version.

Choose Share APP and then press and hold the QR CODE to share the information of the software. Click "Detect new version to find the new version.

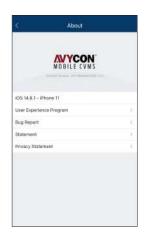

Select "Rate the app" to give a score for the APP.

Bug Report: when the APP crash or failure occurs, you can choose this item and send the bug report to the technical support of the APP for quickly solving the problem.

To send a bug report:

- ① Agree to a privacy statement.
- 2 Click the log report to show a QR CODE.
- ③ Save this QR CODE and send it to the technical support of the APP.

Note: For iOS users, they can also click the "Send bug report" button to generate a bug report.

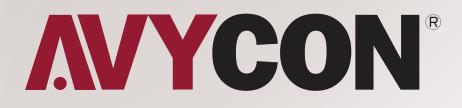

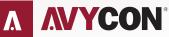

Copyright © AVYCON. All rights reserved. Specifications and pricing are subject to change without notice.

phone: 949-752-7606 email: info@avycon.com social: @avycon\_aivo website: avycon.com